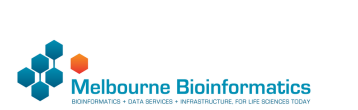

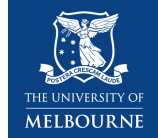

# Variant calling using GATK4

# Anticipated workshop duration when delivered to a group of participants is **4 hours**.

For queries relating to this workshop, contact Melbourne Bioinformatics ([bioinformatics-training@unimelb.edu.au](mailto:bioinformatics-training@unimelb.edu.au)).

### Author Information

Khalid Mahmood Melbourne Bioinformatics, University of Melbourne Developed: July 2021 Reviewed: September 2021

### Overview

*Topic*

#### **Genomics**

- **Transcriptomics**
- **Proteomics**
- Metabolomics
- Statistics and visualisation
- Structural Modelling
- **Basic skills**

*Skill level*

- **Beginner**
- $\bullet$  Intermediate
- Advanced

This workshop is designed for participants with some command-line knowledge. You will need to be able to ssh into a remote machine, navigate the directory structure and scp files from a remote computer to your local computer.

# Learning Objectives

At the end of this workshop, you will be able to:

- Take raw DNA sequencing reads and perform variant calling to produce a variant list using GATK4.
- Perform basic exploration of variants.

# Description

This tutorial runs through the GATK4 best practices workflow for variant calling. The workflow starts with pairs of sequencing reads and performs a series of steps to determine a set of genetic variants.

**Data:** Illumina HiSeq paired-end (2×100 bp) reads in FASTQ format. **Tools:** GATK4, Picard, Bcftools and jigv **Reference data:** GATK4 hg38 reference bundle and hg38 refGene annotation (hg38.refGene.gtf.gz) Slides and workshop instructions

Click [here](http://127.0.0.1:8000/tutorials/variant_calling_gatk1/files/VariantCallingUsingGATK4.pdf) for the slides. Click [here](http://127.0.0.1:8000/tutorials/variant_calling_gatk1/files/variant_calling_gatk1.pdf) for a printer friendly PDF version of this workshop.

# Requirements and preparation

### **A** Important

# **Attendees are required to use their own laptop computers.**

At least one week before the workshop, if required, participants should install the software below. This should provide sufficient time for participants to liaise with their own IT support should they encounter any IT problems.

#### **Software**

*Mac Users:* No additional software needs to be installed for this workshop.

*Windows Users:*

1. A terminal emulator such as [PuTTY](https://www.chiark.greenend.org.uk/~sgtatham/putty/latest.html)(free and open-source) will need to be downloaded.

2. Software for file transfers between a local computer and remote server such as [WinSCP](https://winscp.net/eng/index.php) or [FileZilla.](https://filezilla-project.org/)

**Data**

All required data will be made available on the workshop virtual machines (hosted at the Melbourne Research Cloud). Login details will be provided closer to the tutorial data.

This workshop will be run on a [Nectar](https://cloud.nectar.org.au/) Instance. An "Instance" is Nectar terminology for a virtual machine running on the Nectar Cloud OpenStack infrastructure. An "Instance" runs on a "compute node"; i.e. a physical computer populated with processor chips, memory chips and so on.

You will be given an individual username, IP address and password to log on to using the SSH client tool on your computer (Terminal on Mac or PuTTY on Windows).

ssh username@ip-address

#### Byobu-screen

Some of the commands in this tutorial take a while to run. Should your ssh connection drop and the SSH session on Nectar terminates, any commands that are running will terminate too. To mitigate this, once logged on to the Nectar Instance, we'll run byobu-screen (an enhancement for the screen terminal multiplexer) which allows us to resume a session. In other words, processes running in byobu-screen will continue to run when their window is not visible, even if you get disconnected.

On Nectar, to start a byobu-screen session called workshop , type

byobu-screen -S workshop

You can then proceed to run the commands in the workshop as normal.

**Help: Byobu basics**

The screen should look like<br>(qiime2-2021.4) epsilon@test-i5:~\$

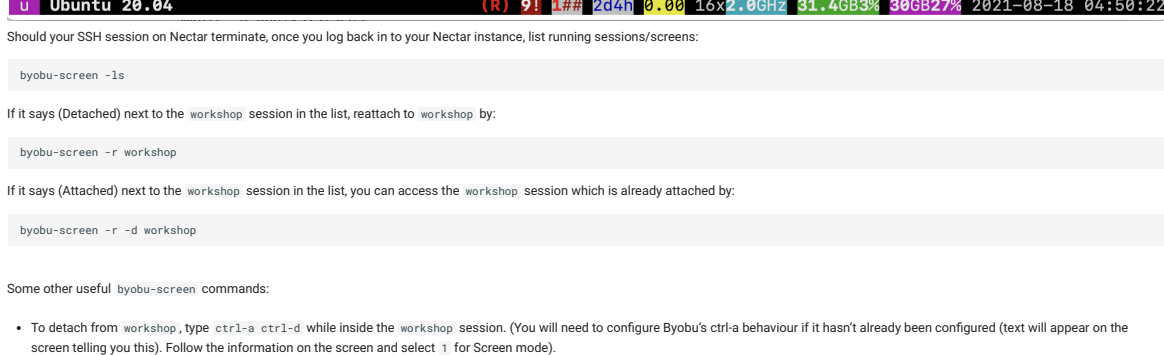

epsilon@test-i5 115.146.84.199 Menu:<F9>

To terminate workshop , type ctrl-d while inside the workshop session.

# Tutorial setting

0\*\$ bash

The setting for this tutorial is as follows: you receive some germline sequencing data from an individual [NA12878](https://www.internationalgenome.org/data-portal/sample/NA12878) (chr20 from sample NA12878 is sourced from the International Genome Sample Resource). Your aim is to identify small genetic variants from this data.

#### The Genome Analysis Toolkit (GATK)

GATK is the industry standard toolkit for analysis of germline DNA to identify SNVs and indels. The GATK tool is mainly designed fo the human whole genome and exome analysis. The current version (GATK4) has expanded scope now and includes more complex analysis such copy number (CNV), structural variant (SV) and somatic variants. The current version of GATK also includes several utility functions for processing alignment files, VCF files and other complex processing workflows. The Picard toolkit is also now incorporated with GATK4. Van der Auwera GA & O'Connor BD. (2020). Genomics in the Cloud: Using Docker, GATK, and WDL in Terra (1<sup>st</sup> Edition). O'Reilly Media.

### How this tutorial works

These grey coloured boxes are code blocks. The rectangular boxes in the top right hand corner of this code block/grey box can be used to copy the code to the clipboard.

#### **Click here**

REVEALED! Coloured boxes like these when clicked will reveal their content.

To copy data from the remote workshop computer to your local computer.

### **Command line/Mac Users**

The syntax to do this depends on whether you are running the copying command on your local computer, or on the remote computer (Nectar cloud).

1. When running the command from your local computer, the syntax for copying a file *from* Nectar is:

scp username@nectar\_IP\_address:FILENAME /PATH/TO/TARGET/FOLDER/

2. Running the command on the remote computer, the syntax for copying a file *to* your local computer is:

scp FILENAME username@your\_IP\_address:/PATH/TO/TARGET/FOLDER/

#### **SFTP clients**

Using WinSCP or FileZilla or CyberDuck you will need the following details to connect and browse.

- 1. Host: The IP address of the Nectar instance
- 2. Username:

3. Port:

# Tutorial contents table

- Section 1: Map raw mapped reads to [reference](#page-2-0) genome
- Section 2: Prepare [analysis](#page-3-0) ready reads
- [Section](#page-4-0) 3: Variant calling
- Section 4: Filter and prepare [analysis](#page-5-0) ready variants
- Section 5: Exporting variant data and [visualisation](#page-6-0)

#### <span id="page-2-0"></span>Section 1: Map raw mapped reads to reference genome

#### 1. Preparation and data import

Let's start by setting up the directory structure for this analysis. The data directory is where the raw sequencing reads will be. All output files will be directed to the output directory. All reference files will be pointed to the reference directory. The command-line scripts are stored in simple bash script format in the scripts directory. For those interested, equivalent slurm scripts to run on Spartan are available in the slurm scripts directory. Although all tools are installed on the server, we will create a tools directory.

Let's begin by creating a byobu-screen session (see above sections for more help):

```
cd
byobu-screen -S workshop
```
Create workshop directories:

mkdir data<br>mkdir reference<br>mkdir reference<br>mkdir scripts<br>mkdir slurm\_scripts<br>mkdir slurm\_scripts mkdir temp mkdir tools

#### **Note**

All analysis is being carried out in the home directory (the directory you log in to).

The data for this tutorial is sourced from the [International](https://www.internationalgenome.org/data-portal/sample/NA12878) Genome Sample Resources. Raw sequencing reads from chromosome 20 are used in this tutorial. We have prepared the files which can be copied as follows:

```
cp -p /mnt/shared_data/NA12878.chr20.region_1.fastq.gz data/.
cp -p /mnt/shared_data/NA12878.chr20.region_2.fastq.gz data/.
```
### **Note**

To perform quality control checks on the raw fastq data, use the tool [FastQC.](https://www.bioinformatics.babraham.ac.uk/projects/fastqc/) Another useful QC tool output aggregator is the [MultiQC](https://multiqc.info/) tool. MultiQC aggregates the output from several tools and outputs a single QC report for all samples. We will have a look at some of the QC data later in this section.

Next, we need to prepare the reference data. Luckily, we have downloaded the data and all we need to do is to create a [symbolic](https://kb.iu.edu/d/abbe) link to the data folder as follows:

ln -s /mnt/shared\_data/\* reference/hg38/.

There are several files in the reference directory. These included the GATK bundle of reference files downloaded from ([ftp://gsapubftp-anonymous@ftp.broadinstitute.org/bundle/hg38/\)](ftp://gsapubftp-anonymous@ftp.broadinstitute.org/bundle/hg38/). Additional files include in the directory are the BWA index files generated for the reference genome.

#### 2. Align genome

Run the command below to map the raw sequencing data to the *Homo sapiens* (human) genome assembly GRCh38 (hg38). We are using the [BWA-MEM](https://github.com/lh3/bwa) algorithms for mapping DNA sequences against large reference genomes. Note that we have already run the created the BWA index files by running the command bwa index reference/hg38/Homo\_sapiens\_assembly38.fasta .

Run BWA as follows, but first navigate to the scripts folder:

```
bwa mem -M -t 2 \<br>-R "@RG\tID:SRR622461.7\tSM:NA12878\tLB:ERR194147\tPL:ILLUMINA" \<br>reference/hg38/Homo_sapiens_assembly38.fasta \<br>data/NA12878.chr20.region_2.fastq.gz | \<br>data/NA12878.chr20.region_2.fastq.gz | \
samtools view -b -h -o output/NA12878.bam
```
There are two parts to the command here. The first part uses BWA to perform the alignment and the second part takes the output from BWA and uses Samtools to convert the output to the BAM format.

# <span id="page-3-0"></span>Section 2: Prepare analysis ready reads

# 1. Sort SAM/BAM

The alignment file NA12878.bam is not sorted. Before proceeding, we should sort the BAM file using the [Picard](https://broadinstitute.github.io/picard/) tools.

```
picard -Xmx7g SortSam \<br>I=output/NA12878.bam \<br>O=output/NA12878.sort.bam \<br>VALIDATION_STRINGENCY=LENIENT \<br>SORT_ORDER=coordinate \<br>MAX_RECORDS_IN_RAM=3000000 \<br>OREATE_INDEX=True<br>CREATE_INDEX=True
```
The above command will create a coordinate sorted BAM file and an index ( .bai ) file.

#### **Alignment**

Given we now have a sorted BAM file, we can now generate some useful statistics. To do so we can use the samtools flagstat command. More details are available [here.](http://www.htslib.org/doc/samtools-flagstat.html) To decode the SAM flags visit [Decoding](https://broadinstitute.github.io/picard/explain-flags.html) SAM flags website.

```
# let's go to the home directory
 cd
```
samtools flagstat output/NA12878 sort ham

# # output

2032568 + 0 in total (QC-passed reads + QC-failed reads) 2030516 + 0 primary  $2052 + 0$  secondary<br>0 + 0 supplementary 0 + 0 supplementary<br>
0 + 0 duplicates<br>
0 + 0 duplicates<br>
2032563 + 0 mapped (100.00% : N/A)<br>
2030511 + 0 primary mapped (100.00% : N/A)<br>
2030516 + 0 paired in sequencing<br>
1015258 + 0 read1<br>
2030284 + 0 properly paired (99

### 2. Mark duplicate reads

The aim of this step is to locate and tag duplicate reads in the BAM file. Duplicate reads can arise due to several reasons. For more details go to [MarkDuplicates](https://gatk.broadinstitute.org/hc/en-us/articles/360037052812-MarkDuplicates-Picard-).

```
picard -Xmx7g MarkDuplicates \
        I=output/NA12878.sort.bam \
O=output/NA12878.sort.dup.bam \
METRICS_FILE=output/marked_dup_metrics.txt
```
# **Question: How many duplicate reads are in the duplicate marked BAM file?**

### **Answer**

samtools flagstat output/NA12878.sort.dup.bam 2032568 + 0 in total (QC-passed reads + QC-failed reads)<br>2030516 + 0 primary<br>2030516 + 0 primary<br>0 + 0 supplementary<br>2019 + 0 eprimary duplicates<br>2032563 + 0 primary duplicates<br>2032563 + 0 primary mapped (100.00% : N/A)<br>20

Looks like there are **7207** duplicate reads.

# 3. Base quality recalibration

The last step of pre-processing mapped reads is the base quality score recalibration (BQSR) stage. The GATK tools detects systematic errors made by the sequencing machine while estimating the accuracy of each base. The systematic errors can have various sources ranging from technical machine errors to the variability in the sequencing chemical reactions. The two step BQSR process applies machine learning to model the possible errors and adjust the base quality scores accordingly. More details [here](https://gatk.broadinstitute.org/hc/en-us/articles/360035890531-Base-Quality-Score-Recalibration-BQSR-).

```
# let's go to the home directory again
  cd
  # step 1 - Build the model<br>gatk --java-options "-Xmx7g" BaseRecalibrator \<br>-I output/NA12878.sort.dup.bam \<br>-R reference/hg38/Homo_sapiens_assembly38.fasta \<br>--known-sites reference/hg38/dbsnp_146.hg38.vcf.gz \<br>-O output/r
  # step 2: Apply the model to adjust the base quality scores<br>agatk --java-options "-Xmx7g" ApplyBQSR \<br>-I output/NA12878.sort.dup.bam \<br>-R reference/hg38/Homo_sapiens_assembly38.fasta \<br>--bqsr-recal-file output/recal_data.t
```
#### **Note**

In a workflow such as this, it is a good practice to give the output files an appropriate name. In this case, we are appending the workflow step details to the filenames. For example, append dup after running the mark duplicates step.

We now have a pre-processed BAM file (NA12878.sort.dup.bqsr.bam) ready for variant calling.

But before we proceed, let's take a detour and run some summary statistics of the alignment data and QC.

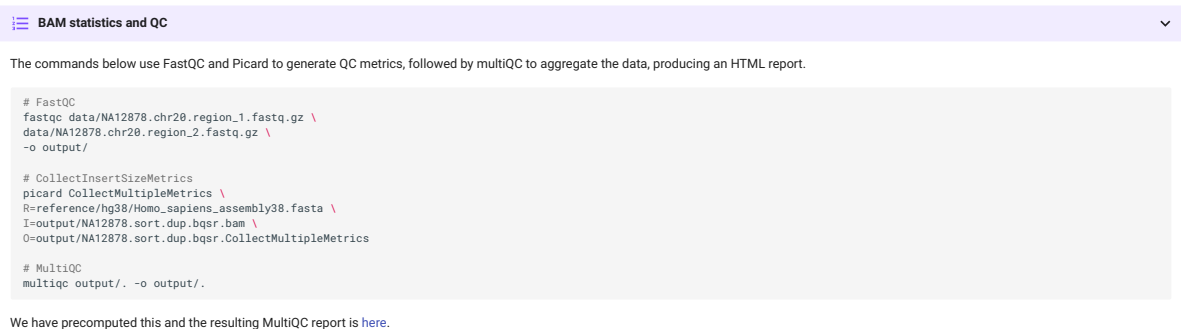

# <span id="page-4-0"></span>Section 3: Variant calling

The next step in the GATK best practices workflow is to proceed with the variant calling.

There are a couple of workflows to call variants using GATK4. Here we will follow the Genomic Variant Call Format (GVCF) workflow which is more suited for scalable variant calling i.e. allows incremental addition of samples for joint genotyping.

#### 1. Apply HaplotypeCaller

HaplotypeCaller is the focal tool within GATK4 to simultaneously call germline SNVs and small Indels using local *de novo* assembly of haplotype regions.

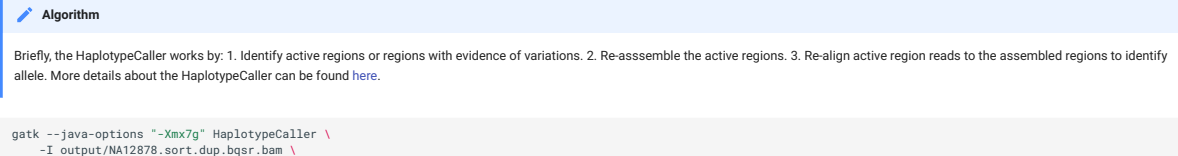

```
-R reference/hg38/Homo_sapiens_assembly38.fasta \
-ERC GVCF \
-L chr20 \
-O output/NA12878.g.vcf.gz
```
The output of this step is a GVCF file. The format for the GVCF file is similar to a VCF file. The key difference is that the GVCF file contains records for each sequenced genomic coordinate. The -emit-ref-confidence or -ERC parameter lets you select a method to summarise confidence in the genomic site being homozygous-reference. The option -ERC GVCF is more efficient and recommended for large samples and therefore more scalable.

#### 2. Apply CombineGVCFs

The CombineGVCFs tool is applied to combine multiple single sample GVCF files, merging them into a single multi-sample GVCF file.

We have pre-processed two additional samples (NA12891 and NA12892) up to the HaplotypeCaller step (above). Let's first copy the GVCF files to the output directory.

```
#let's make sure that we are in the apropriate directory
 cd
 cp /mnt/shared_data/NA12891.g.vcf.gz* output/.
cp /mnt/shared_data/NA12892.g.vcf.gz* output/.
 gatk --java-options "-Xmx7g" CombineGVCFs \<br>-R reference/hg38/Homo_sapiens_assembly38.fasta \<br>-V output/NA12878.g.vcf.gz \<br>-V output/NA12891.g.vcf.gz \<br>-V output/NA12892.g.vcf.gz \<br>-L chr20 \
```
- 
- 
- 
- -O output/cohort.g.vcf.gz

#### **Let's look at the combined GVCF file**

less output/cohort.g.vcf.gz

Work your way down to the variant records? How many samples do you see in the VCF file? Hint: look at the header row.

Now that we have a merged GVCF file, we are ready to perform genotyping.

### 3. Apply GenotypeGVCFs

GATK uses a modified version (to include multi-allelic variants) to calculate the posterior probability of a non-reference allele. More details [here](https://gatk.broadinstitute.org/hc/en-us/articles/360035890511-Assigning-per-sample-genotypes-HaplotypeCaller-).

gatk --java-options "-Xmx7g" GenotypeGVCFs \ -R reference/hg38/Homo\_sapiens\_assembly38.fasta \ -V output/cohort.g.vcf.gz \

- 
- -L chr20 \ -O output/output.vcf.gz

# **Information**

An alternative to CombineGVCFs is [GenomicsDBImport](https://gatk.broadinstitute.org/hc/en-us/articles/360057439331-GenomicsDBImport), which is more efficient for large sample numbers and stores the content in a GenomicsDB data store. Therefore, CombineGVCFs could be slow and inefficient for more than a few samples. A possible work around is to split up the tasks into per interval regions such as chromosomes.

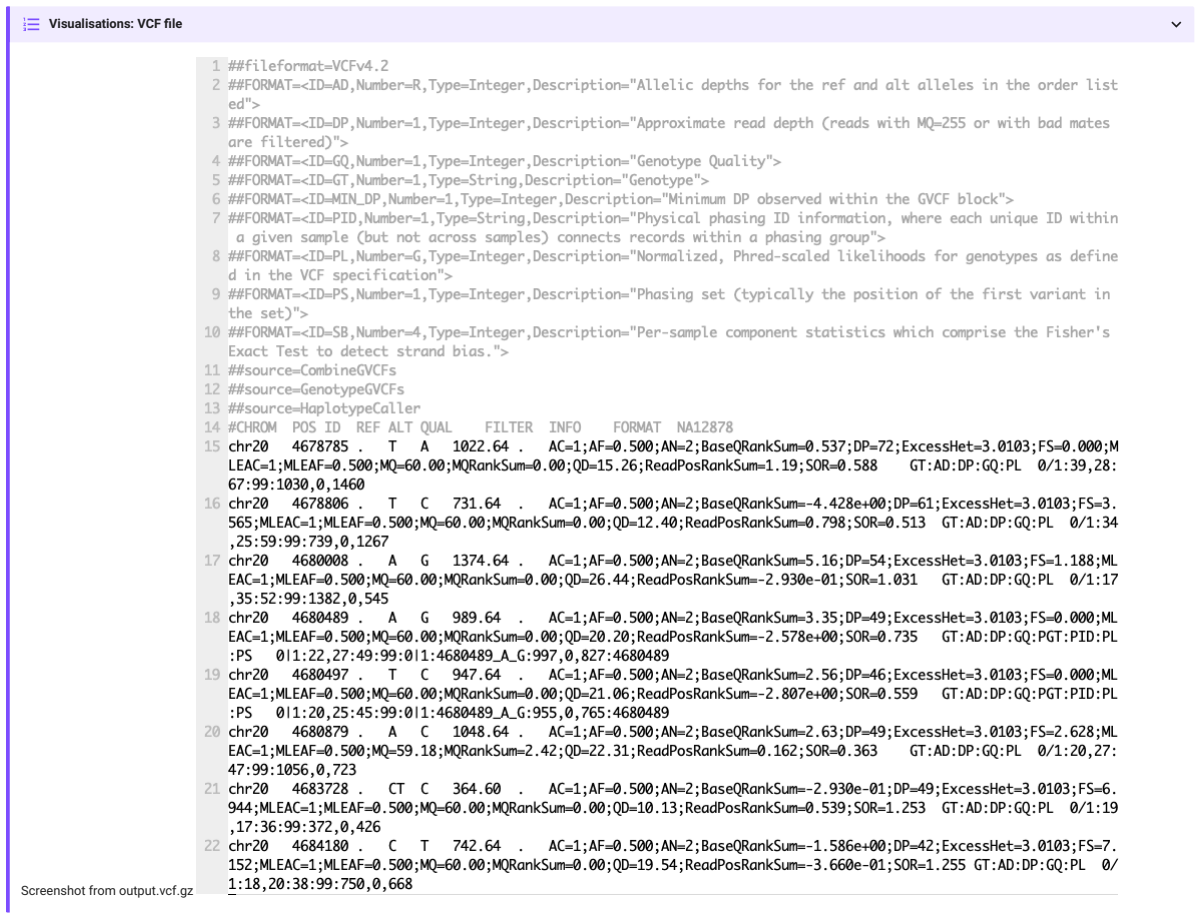

<span id="page-5-0"></span>Section 4: Filter and prepare analysis ready variants

#### 1. Variant Quality Score Recalibration

The raw VCF file from the previous step (output.vcf.gz) contains 10467 variants. Not all of these are real, therefore, the aim of this step is to filter out artifacts or false positive variants. GATK has provided different workflows for variant filtering. Here we will walk through the Variant Quality Score Recalibration or the VQSR strategy. VQSR is a two step process (1) the first step builds a model that describes how variant metric or quality measures co-vary with the known variants in the training set. (2) The second step then ranks each variant according to the target sensitivity cutoff and applies a filter expression.

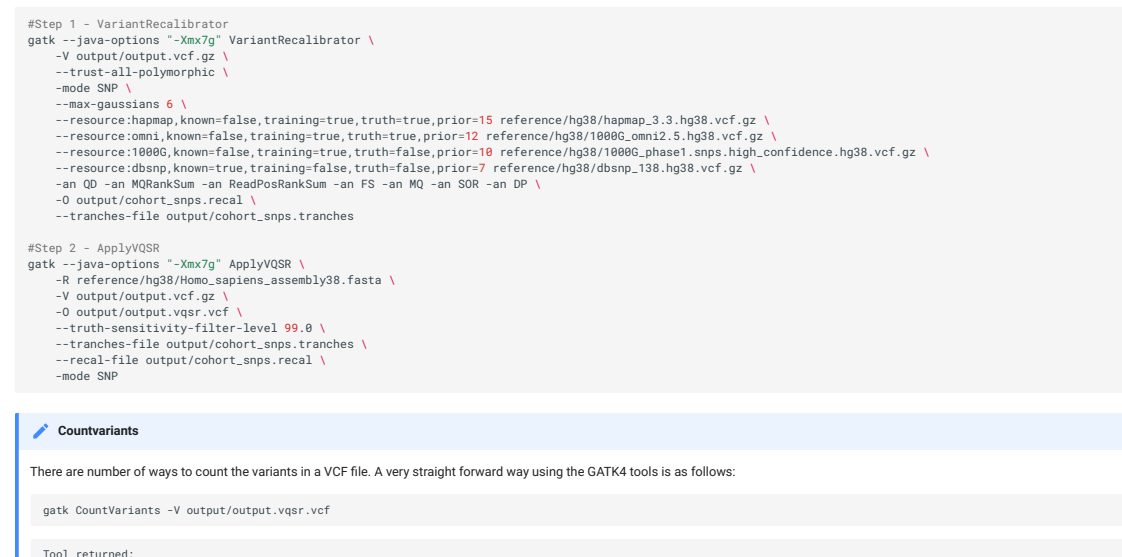

Tool returned: 10467

There are several protocols for filtering VCF files. We have walked through just one of them. For other options please visit this [link](https://gatk.broadinstitute.org/hc/en-us/articles/360035531112--How-to-Filter-variants-either-with-VQSR-or-by-hard-filtering).

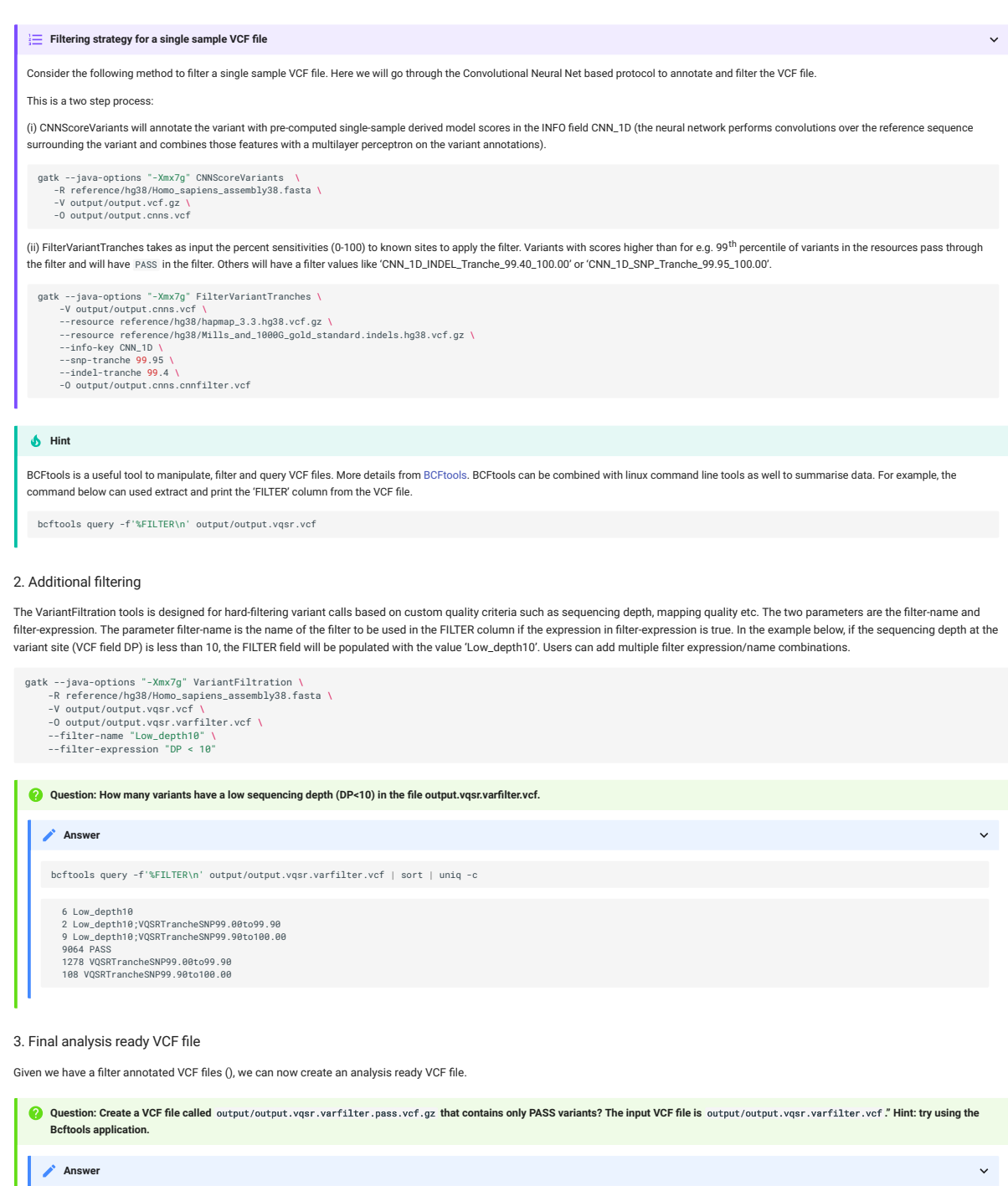

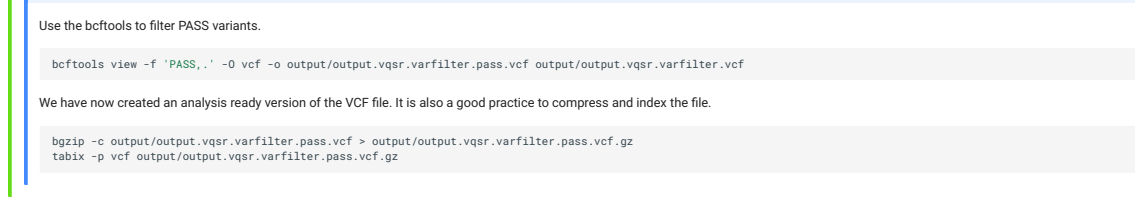

<span id="page-6-0"></span>Section 5: Exporting variant data and visualisation

VCF files, although in tabular format, are not user friendly. We will go through a couple of ways to share share and visualise variant data. This is important for downstream analysis as well as sharing<br>data. First, we will

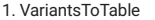

This GATK4 tool extracts fields of interest from each record in a VCF file. [VariantsToTable](https://gatk.broadinstitute.org/hc/en-us/articles/360056968292-VariantsToTable) can extract field from both the INFO and FORMAT columns in the VCF file.

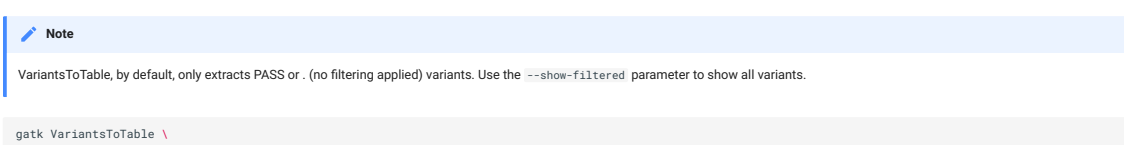

- gatk VariantsToTable \<br>-R reference/hg38/Homo\_sapiens\_assembly38.fasta \<br>-V output/output.vqsr.varfilter.pass.vcf.gz \<br>-F CHROM -F POS -F FILTER -F TYPE -GF AD -GF DP \<br>--show-filtered \<br>-0 output/output.vqsr.varfilter.pas
	-
	-

### 2. HTML report

Another useful method for sharing data is an interactive HTML file. This is suited for sharing a smaller subset of variants along with sequencing data. Here we will go through a simple example using the [jigv](https://github.com/brentp/jigv) tool.

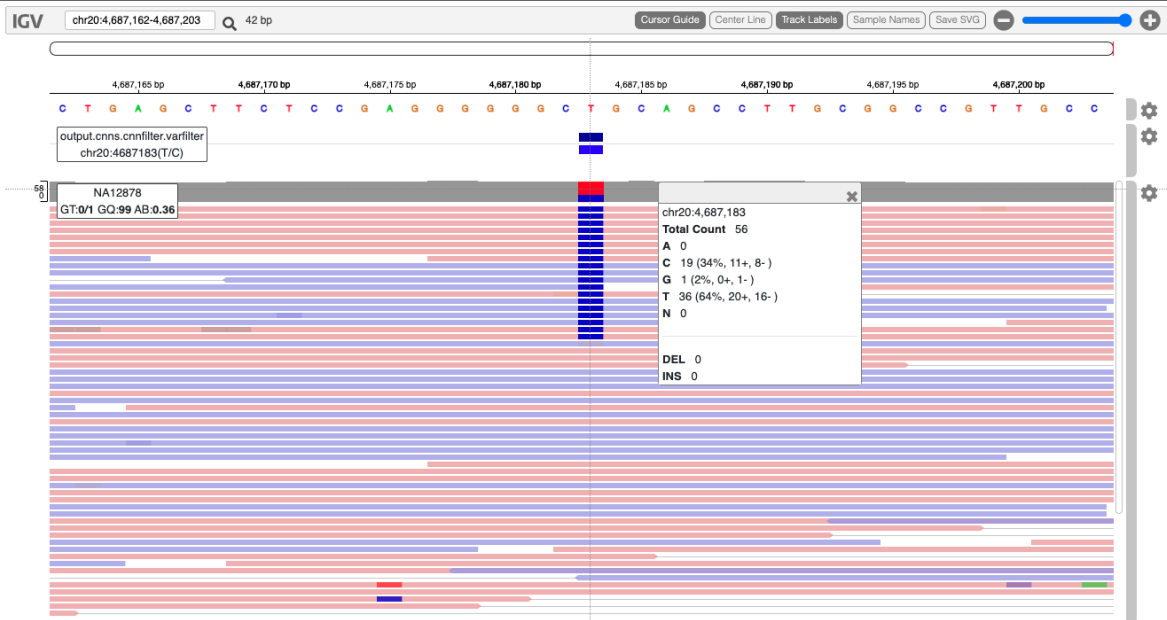

We will start with creating a subset of variants to report.

bcftools view output/output.vqsr.varfilter.pass.vcf.gz \<br>chr20:3822018-3999324 | \<br>bgzip -c > output/subset.vcf.gz

tabix -p vcf output/subset.vcf.gz

Now, we will call the jigv tool command to generate the report.

jigv --sample NA12878 \<br>--sites output/subset.vcf.gz \<br>--fasta reference/hg38/Homo\_sapiens\_assembly38.fasta \<br>output/NA12878.sort.dup.bqsr.bam > output/NA12878.jigv.html

Here is an example [report](http://127.0.0.1:8000/tutorials/variant_calling_gatk1/files/NA12878.html) we created earlier.